## Pozabljeno geslo za digitalno identiteto AAI

1. Odprite spletni portal SIO.MDM na naslovu https://mdm.arnes.si/Prijava/Login.aspx

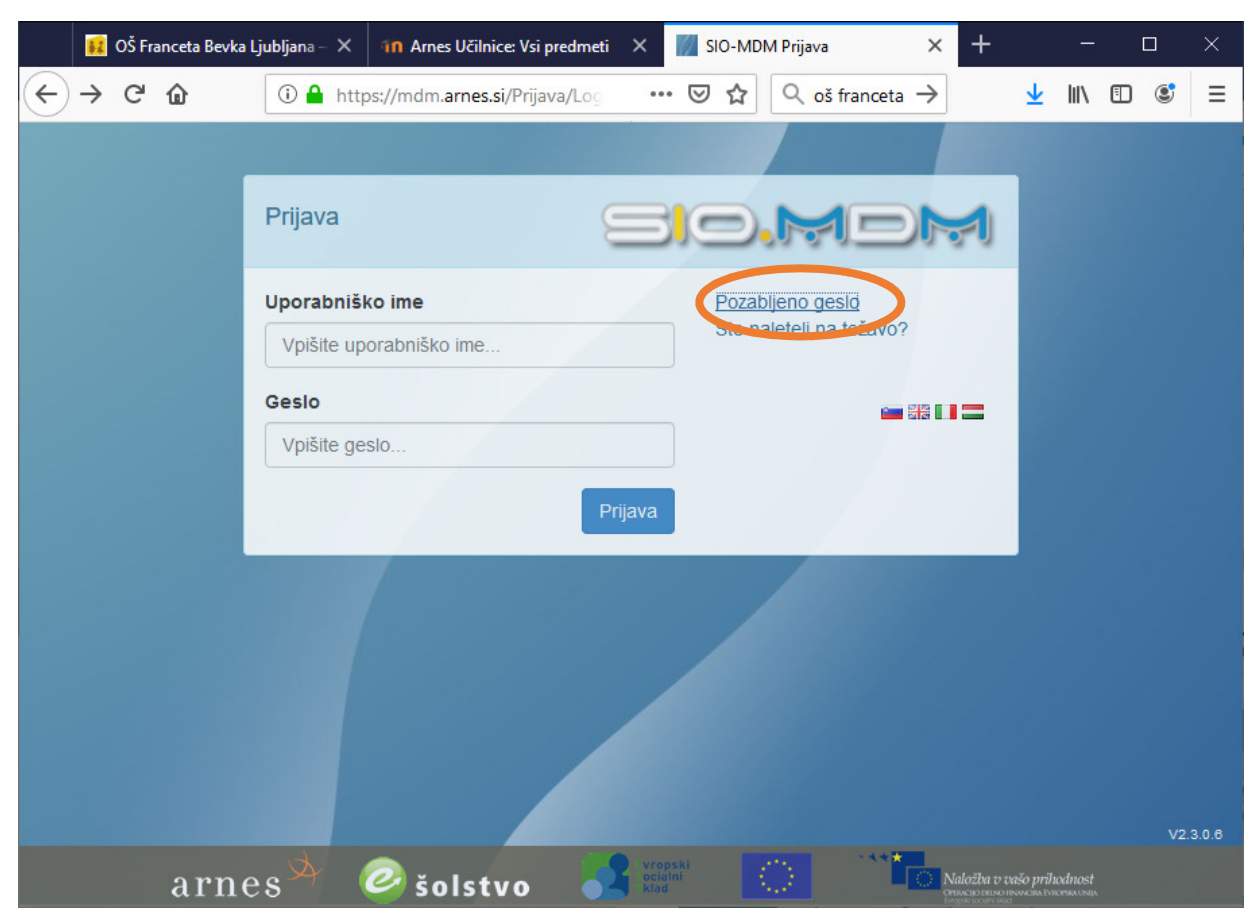

2. Odprite povezavo Pozabljeno geslo.

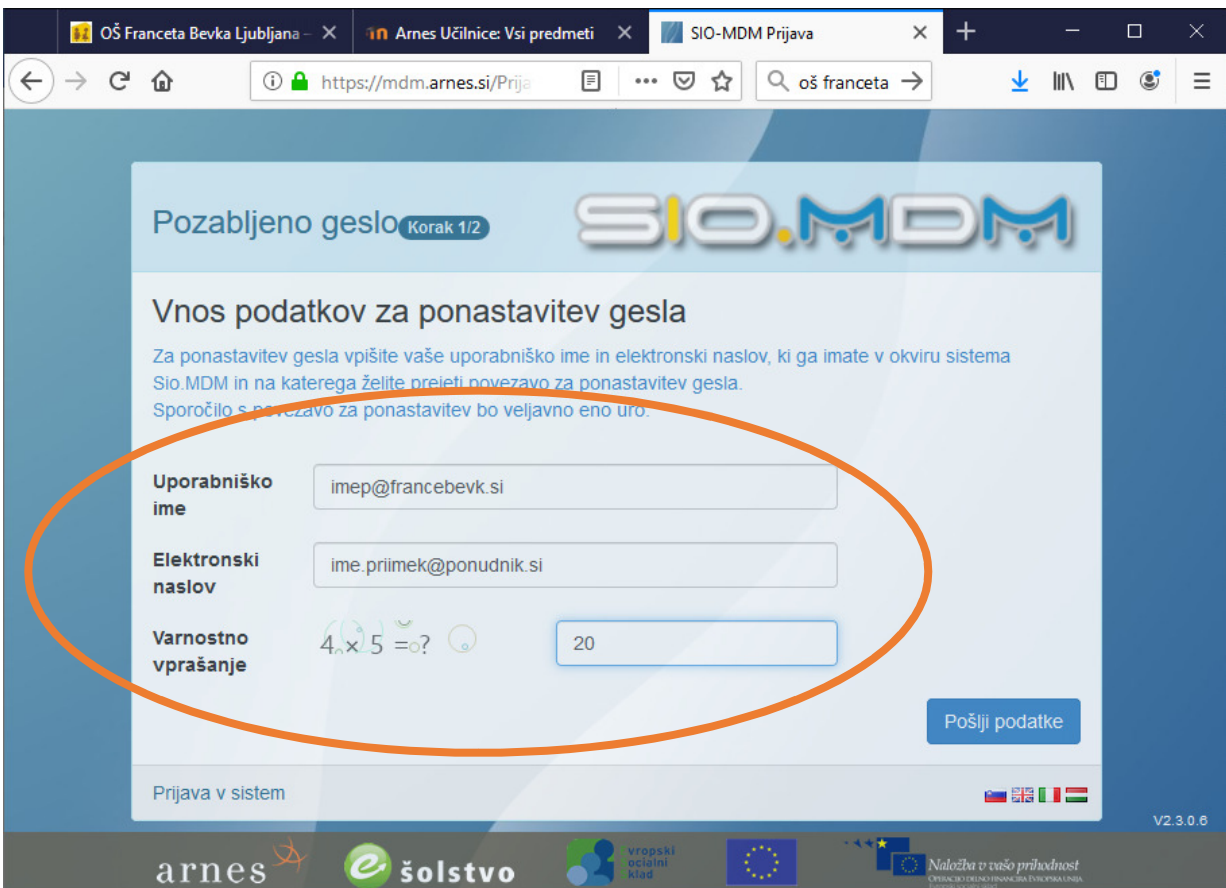

- 3. Vnesite zahtevane podatke:
	- Uporabniško ime: uporabniško ime vaše digitalne identitete AAI. V splošnem ima up. ime obliko imep@francebevk.si, pri čemer imep predstavlja vaše ime in prvo črko priimka. Če je takih kombinacij več, imate v up. imenu še številko.
	- Elektronski naslov: naslov e-pošte, ki ste ga navedli ob pridobitvi digitalne identitete AAI. Na ta naslov boste prejeli povezavo za ponastavitev gesla.
	- Varnostno vprašanje: vnesite odgovor na zastavljeno enostavno matematično nalogo. Če se zmotite, vam bo sistem ponudil novo nalogo.
- 4. Kliknite Pošji podatke. Če ste vnesli pravilne podatke, se pojavi spodnji izpis.

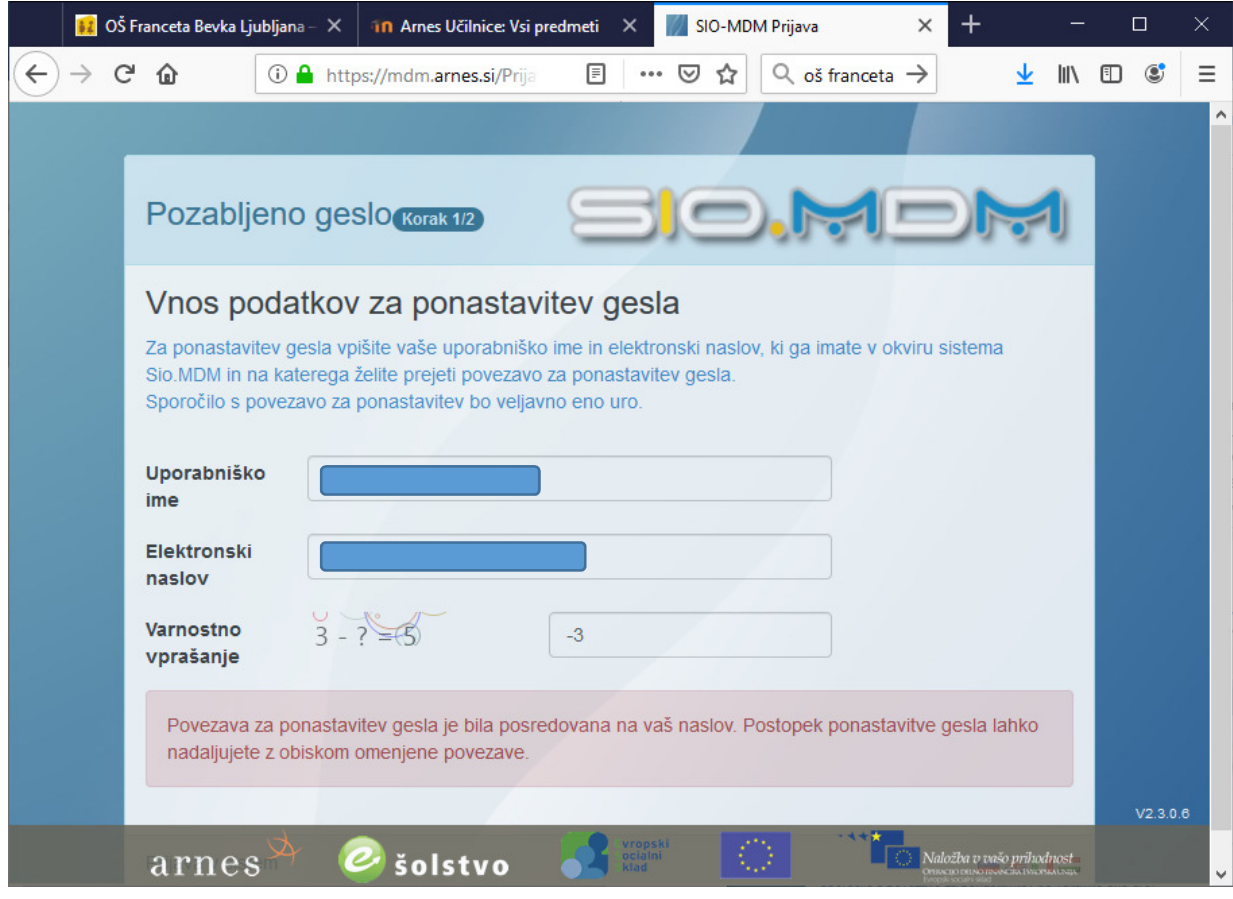

Izpis v primeru pravilnega vnosa podatkov

V primeru, da ste vnesli napačne podatke, se pojavi spodnji izpis.

Pozor: nujno morate vnesti elektronski naslov (naslov e-pošte), ki ste ga navedli v vlogi za pridobitev digitalne identitete AAI. Ni možno vnesti drugega elektronskega naslova, ki ga uporabljate.

Če do elektronskega naslova nimate več dostopa, kontaktirajte šolo. Izpolniti boste morali obrazec za pridobitev digitalne identitete AAI, v katerem boste navedli nov elektronski naslov.

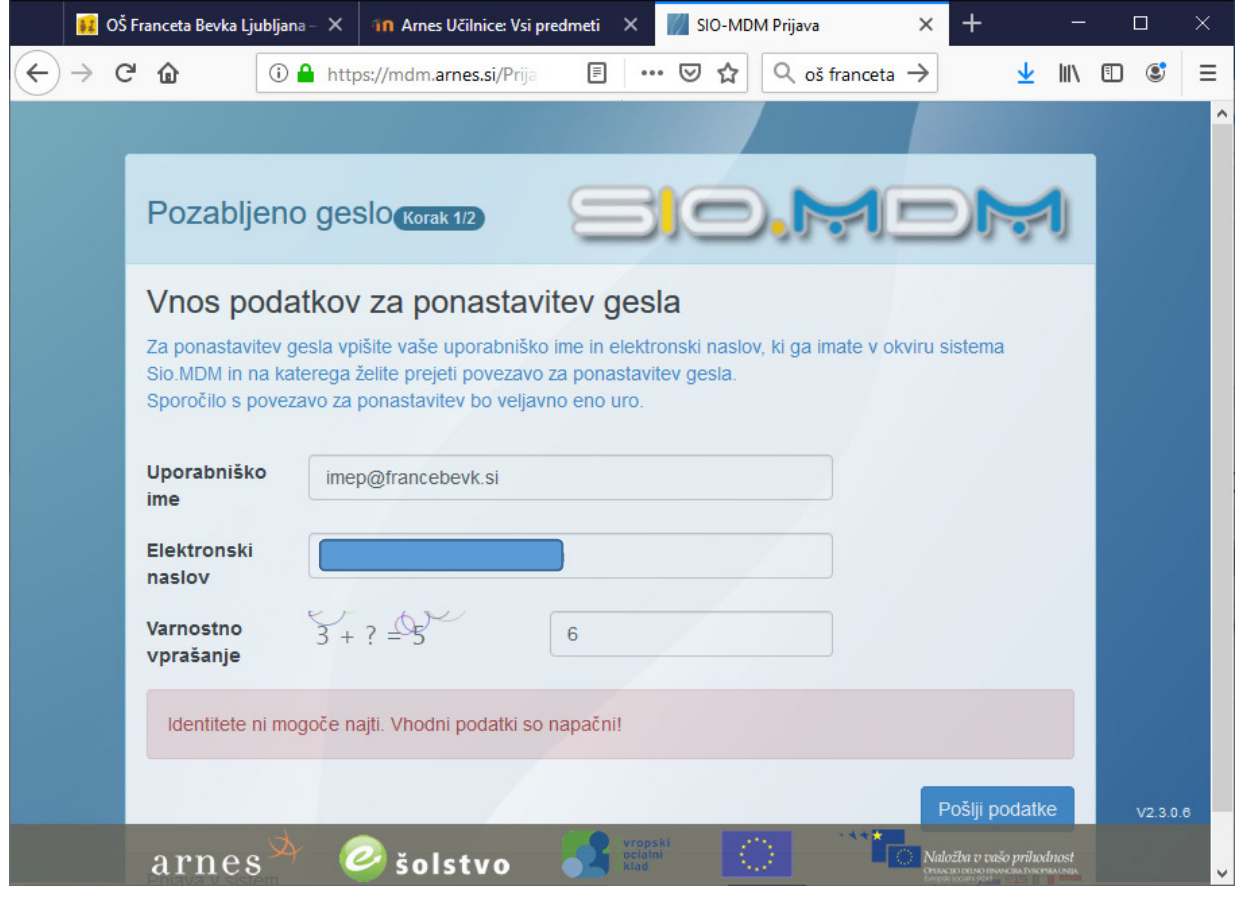

Izpis v primeru napačnega uporabniškega imena

5. Preverite elektronsko pošto na elektronskem naslovu, ki ste ga vpisali v koraku 4. V roku nekaj bi morali prejeti sporočilo s povezavo za ponastavitev gesla. Če sporočila ne prejmete, preverite mapo z nezaželeno pošto (spam).

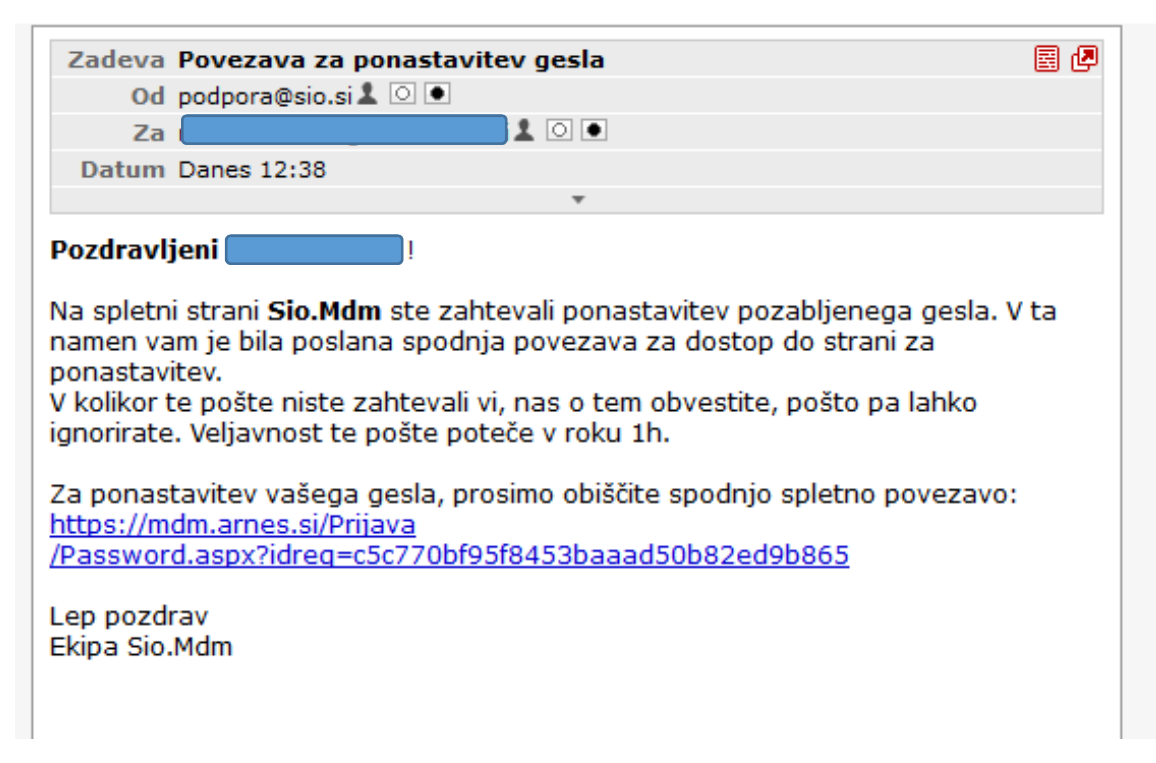

Veljavnost sporočila je ena ura. Če v tem času ne uredite ponastavitve gesla, ponovite celoten postopek. Povezavo za ponastavitev gesla lahko odprete samo enkrat. Če ste jo že odprli, ni več veljavna – ponovite celoten postopek.

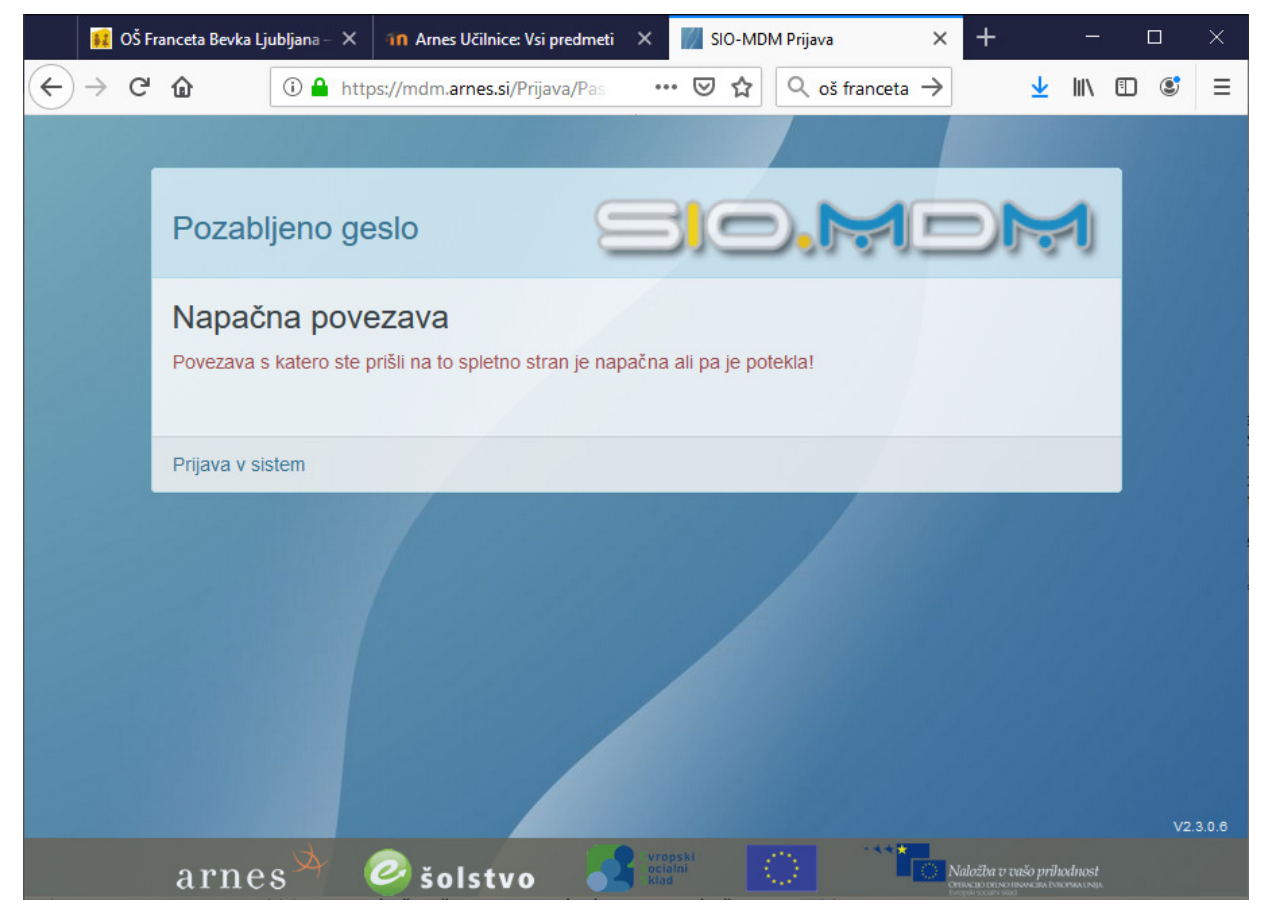

Izpis v primeru, da gesla ne ponastavite v roku ene ure po prejemu sporočila

6. Kliknite povezavo v sporočilu. Odpre se okno za ponastavitev gesla.

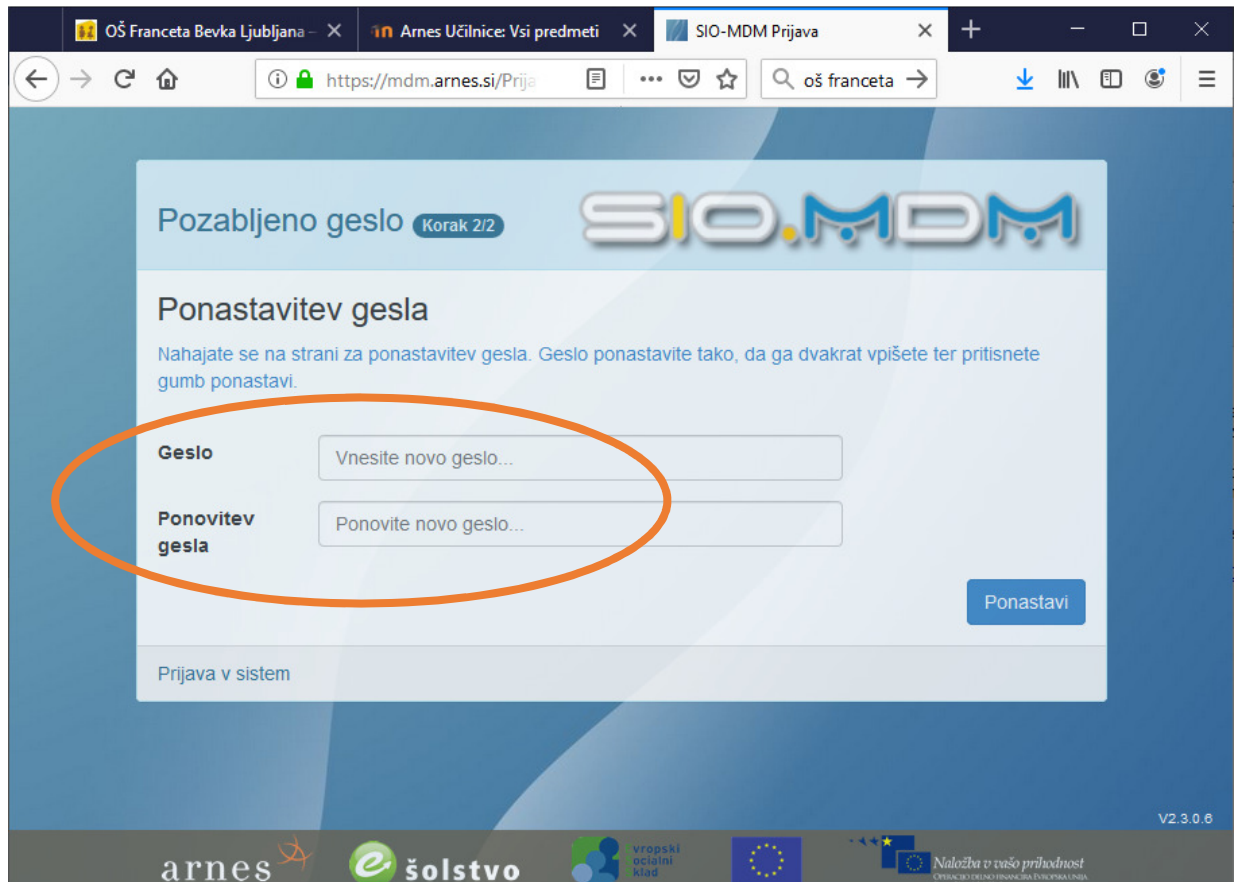

7. V polje Geslo vpišite svoje novo geslo. Novo geslo nato potrdite z vnosom v polje Ponovitev gesla. Kliknite Ponastavi. Če se vnosa ne ujemata, boste prejeli obvestilo o napaki. Ponovno vpišite pravilno geslo v obe polji.